## **Tutorial Set 1: Working with ArcGIS**

## **Exercise Site20\_1-6 Digitizing a new field boundary**

**Learning objective:** Creating any new boundary/polygon by digitizing on the image **Techniques:** Editor Tool **Data Source**: Dataset1

**Part 1**: Creating a new shapefile in the ArcCatalog

- 1. Open **ArcCatalog** and Select **Dataset 1** from **Catalog Tree**
- 2. Right click in the blank area in **Contents** window, select **New>Shapefile** to add a new shapefile

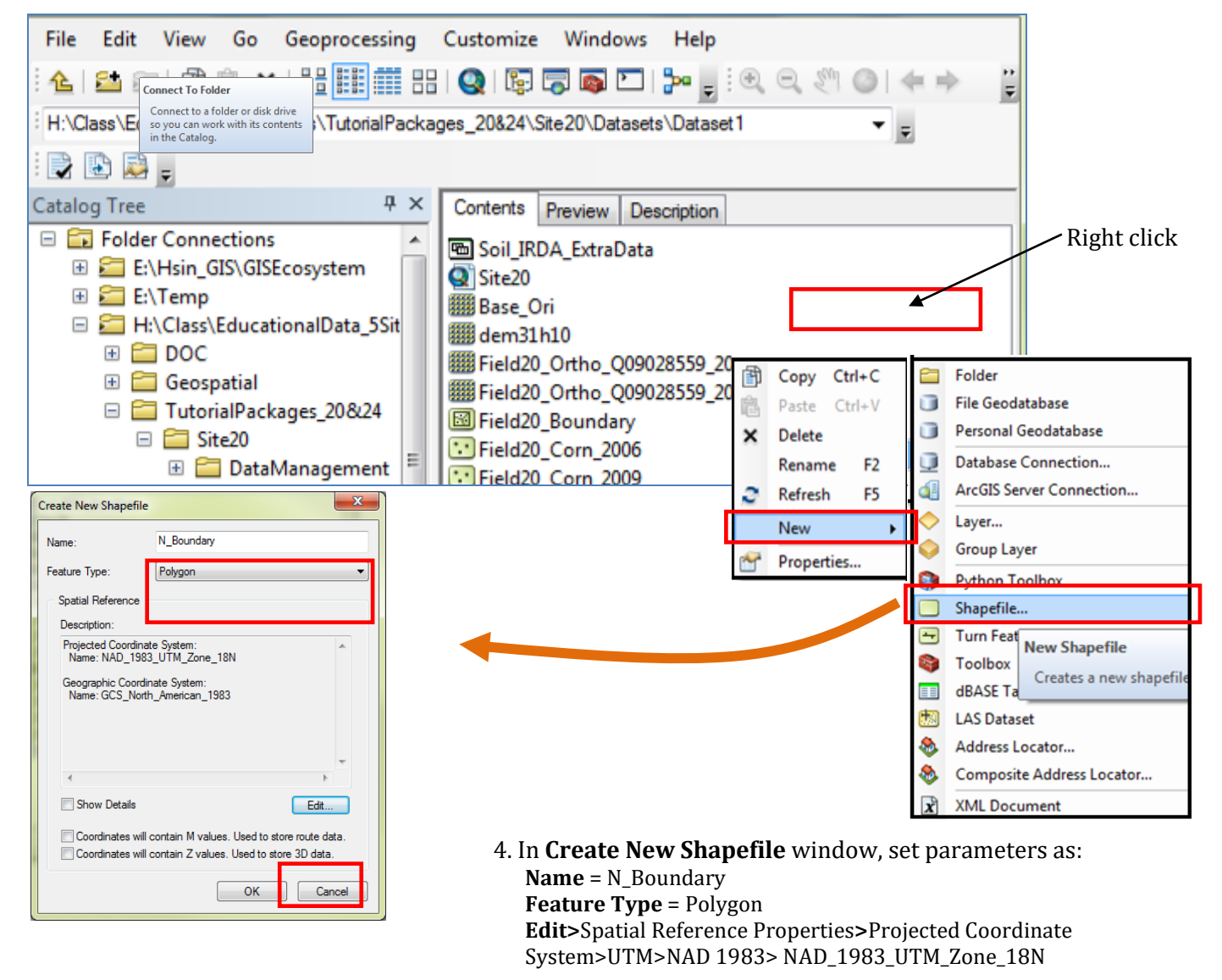

Click OK.

5. Open **ArcMap**, drag and drop *N\_Boundary.shp* and *Base\_Geo.jpg* into ArcMap from the ArcCatalog.

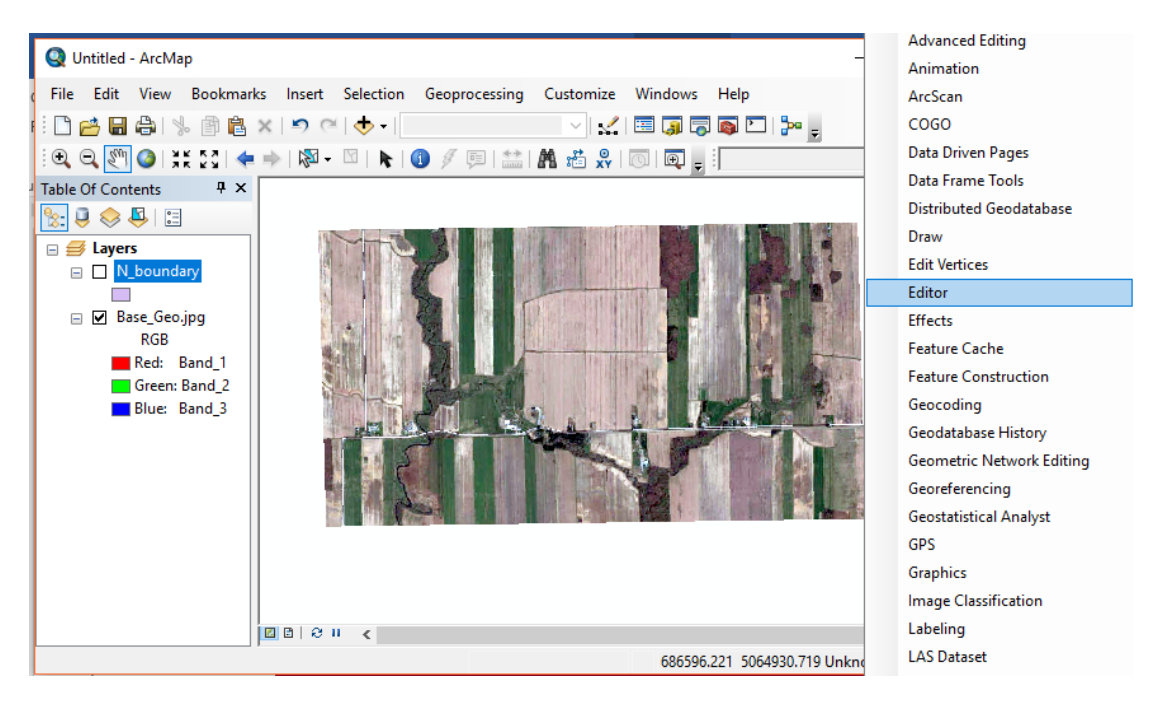

**Part 2**: Digitizing a new boundary using the **Editor** Tool

1. Add **Editor Tool** to the Tool Bar by right clicking on the Tool Bar. When **Editor** is added to the Tool Bar, go to **Editor** > **Start Editing**. Choose *N\_Boundary* as the target editing layer, and click **Continue**.

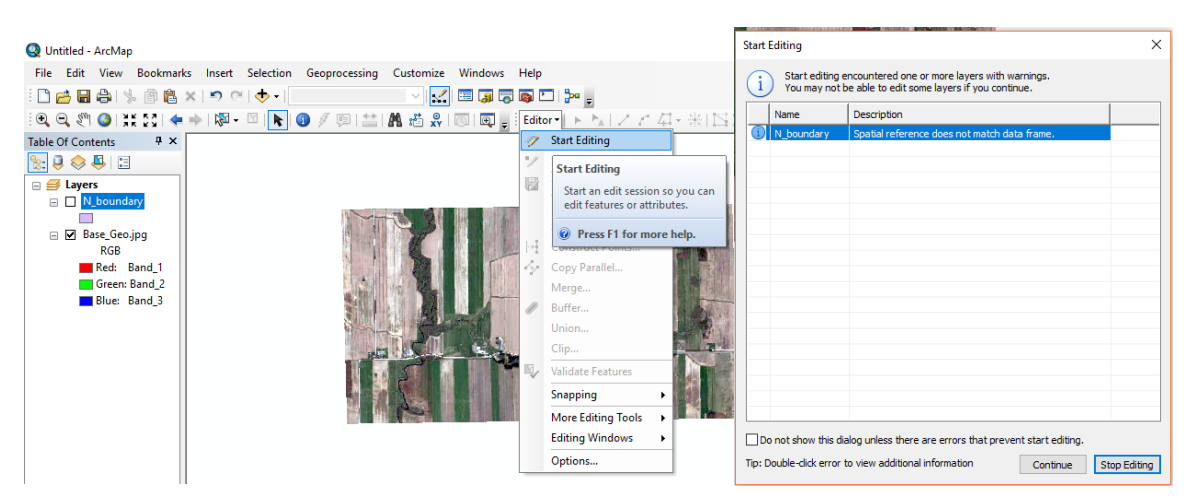

- 2. In **Create Features** window, select *N\_Boundary* (see the image below)
	- Select **Construction Tools** and then **Polygon** for drawing a polygon on the image.
	- **Straight Segment** function is automatically activated.
	- Start to digitize the ground features (move the cursor to the View window and click on the image to add multiple vertices following the boundary of a field).
	- Once finish, simply double click at the latest point to finish editing this polygon.
	- Go to **Editor** > **Save Edits** and **Editor** > **Stop Editing** to save and close the editing mode.

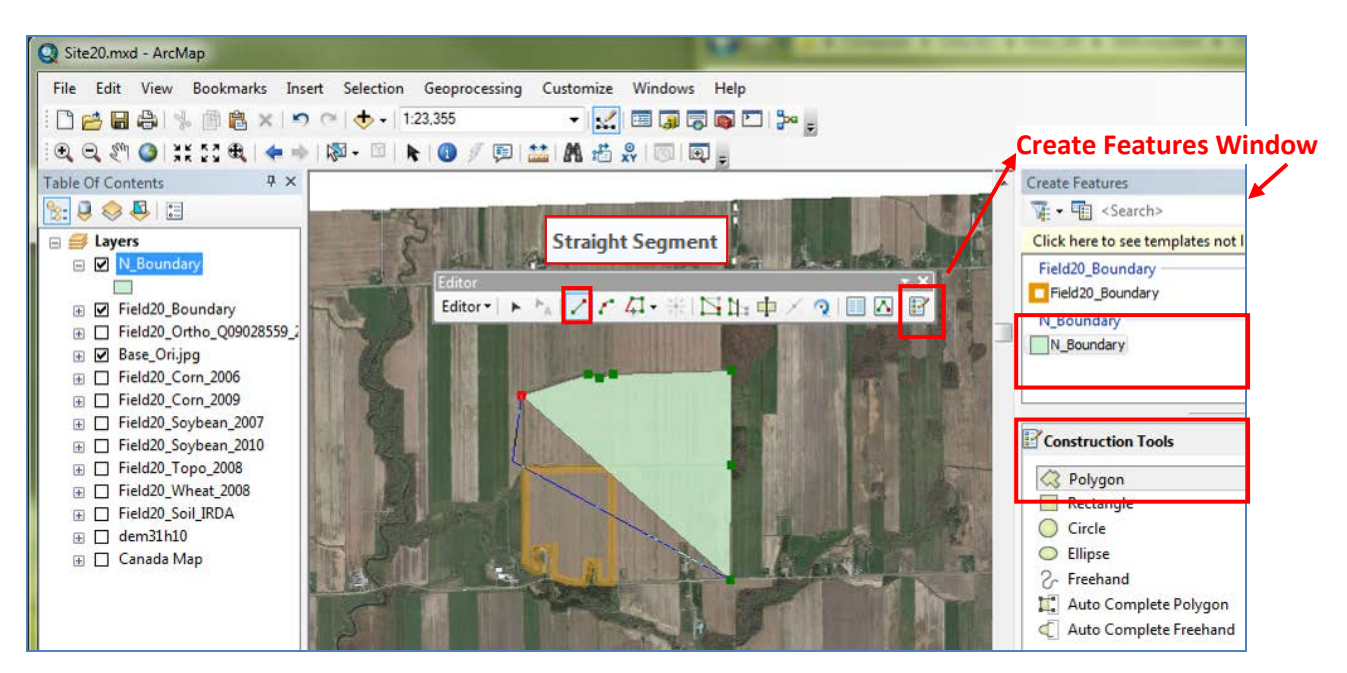

3. If you need, more advanced editing functions can be found in **Editor Tool** bar. By simply activating the **Editor**, choose the target layer and click on the desired functions, such as **Cut Polygon Tool** (to split), **Editing Vertices** (to adjust shapes). Remember to save any new editing before exiting the editing mode.